## How to submit a video to a Website URL Assignment

An instructor can set up an **online assignment** to accept several different types of submissions: text entry, file upload submission, website URL, or media recording. The assignment can be set up to allow only one specific type of submission, or may allow the student to select between two or more choices. The submission process is different for each online assignment type.

## How to submit a video to a "Website URL" assignment:

- 1. Before you go to the Canvas assignment, go to Studio.
- 2. Either record your video in Studio, or upload (add) a prerecorded video into Studio.
- 3. Hover on the stored video and click "Share Media".

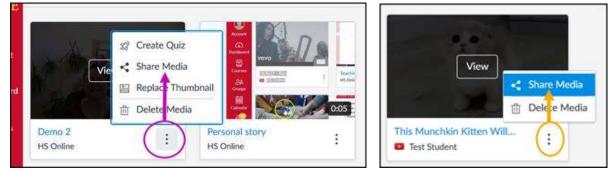

4. Click "**Create Public Link**" to generate a URL that you can submit through Canvas. (Anyone with this URL will be able to view this video you stored in Studio.)

| Share Personal story                                                          | × |
|-------------------------------------------------------------------------------|---|
| Links People                                                                  |   |
| Note: Analytics and commenting aren't available when viewers use these links. |   |
| Create Public Link                                                            |   |

5. Copy and save the URL

| Shar                                                                                                    | e Demo 2                                                                                                    | ×    |
|----------------------------------------------------------------------------------------------------|----------------------------------------------------------------------------------------------------|------|
| Links                                                                                                    | People                                                                                                    |      |
| Link                                                                                                    | nalytics and commenting aren't available when viewers use these links.<br>//iowastate.instructuremedia.com/embed/72511f3d-c0ce-4f18-a1a9-231b66350ad4 | ) 茴  |
| <ifran< td=""><td>ne width="560px" height="320px" allowfullscreen="true" src="https://iowastate.instruc</td><td>Done</td></ifran<> | ne width="560px" height="320px" allowfullscreen="true" src="https://iowastate.instruc                                                                 | Done |

- 6. Go to your **Canvas assignment**.
- 7. Click the red "Submit Assignment" button in the upper right corner.

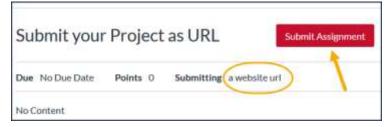

8. Click the **Website URL** tab.

| Due No Du   | Date Poi            | nts 0 Sut        | omitting a websit       | e url        |
|-------------|---------------------|------------------|-------------------------|--------------|
| No Content  |                     |                  |                         |              |
|             |                     |                  |                         |              |
| Website UR  | СуВох               | Google Drive     | Studio                  |              |
| Conv and p  | iste the link to th | e web site vou'd | like to submit for this | assignment   |
| Website UF  | 2 naste             | 'Share media     |                         | esengen nern |
| AACOSICE OF | link URL            | for your Stud    | dio Video               |              |

- 9. Verify that your submission includes your video by clicking the "Submission Details" link.
  - Make sure you have submitted the correct video and that it plays.
  - If there is a problem, you can resubmit up until the assignment Due date.